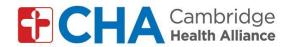

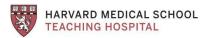

# Instructions for joining group video visits by computer: For GMAIL accounts

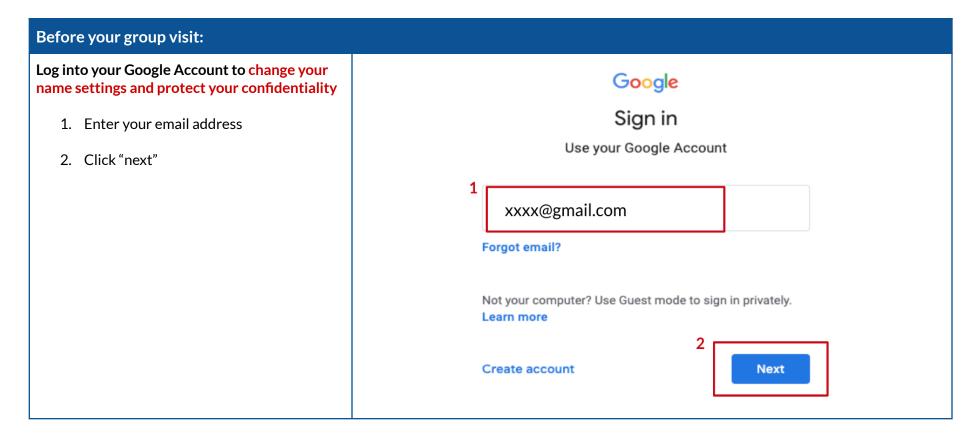

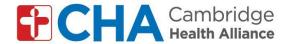

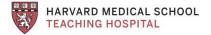

# **Go To Account Settings**

- 3. Click your account icon in top right corner
- 4. Click "manage your Google account"

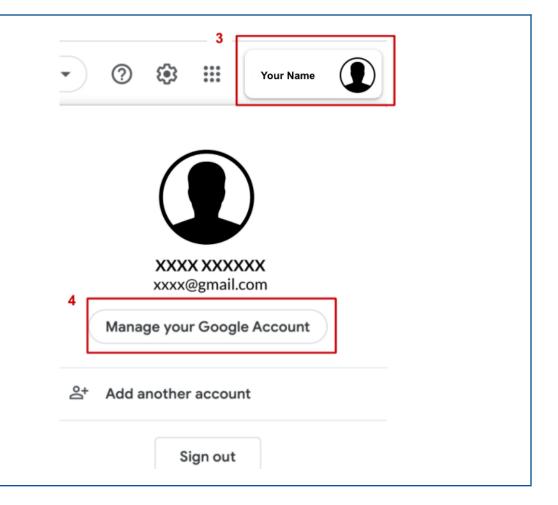

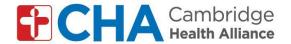

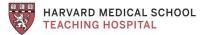

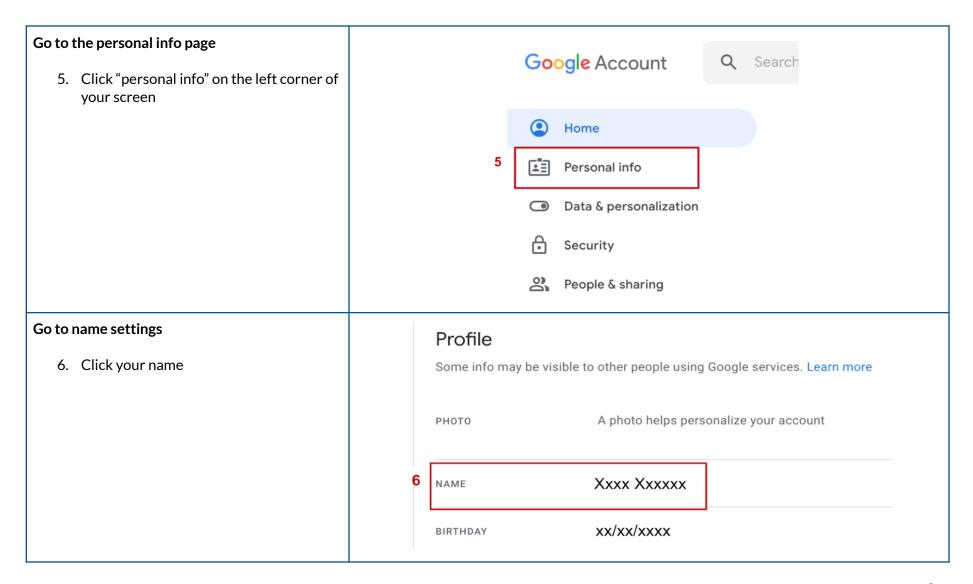

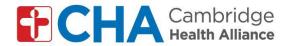

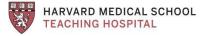

# Change your name to protect your privacy

- 7. Remove your last name, only keep the last initial (ex: Change John Smith to John S.)
- 8. Click "save"

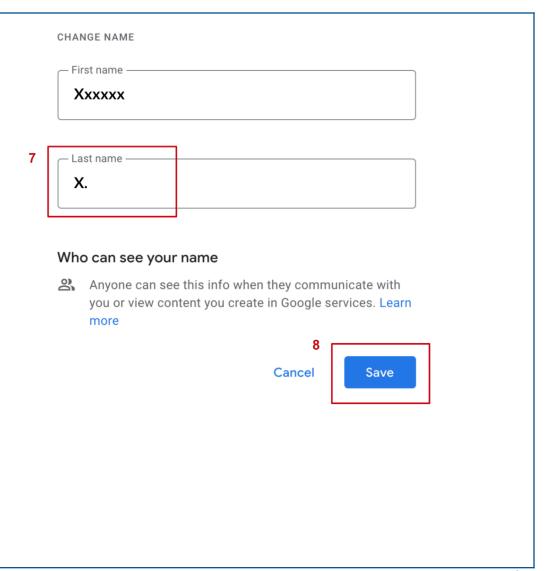

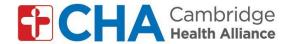

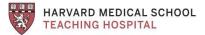

# You will receive an email from the group leader 9. Click "join meeting" Pat Mango (via Google Meet) < meetings no reply@google.com> Pat Mango is inviting you to a video meeting hopening now Meet Pat Mango is inviting you to join a video meeting happening now meet.google.com/bsi-uafa-jkd Dial-in: (US) +1 615-787-8395 PIN: 459 260 003# More numbers

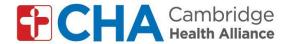

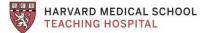

# Get ready to join meeting

- 10. Turn your camera on/off
- 11. Turn your microphone on/off
- 12. Click "join now" to enter group visit

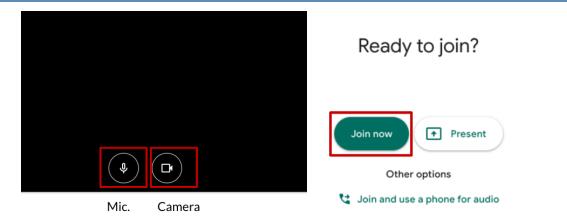

### Enter the group visit

13. Click the icons along the bottom to mute yourself, leave meeting, or stop video if needed

### Tips:

- If you cannot hear others, check your volume
- If others cannot hear you, check that your microphone is not on mute
- Do not join the meeting twice (there will be an echo)

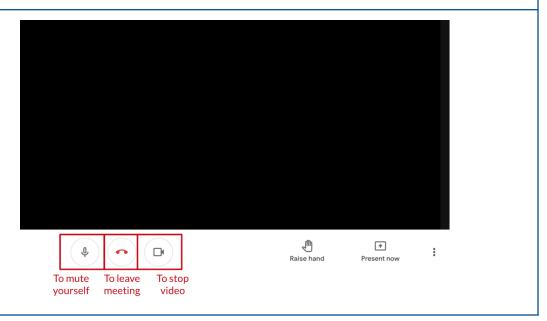

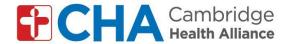

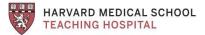

# **To Change your Background (***Optional***)**

- 14. Click the 3 dots in bottom right corner to open your settings
- 15. Click "change background"
- 16. Select your background

**Note**: Background effects may slow your computer down

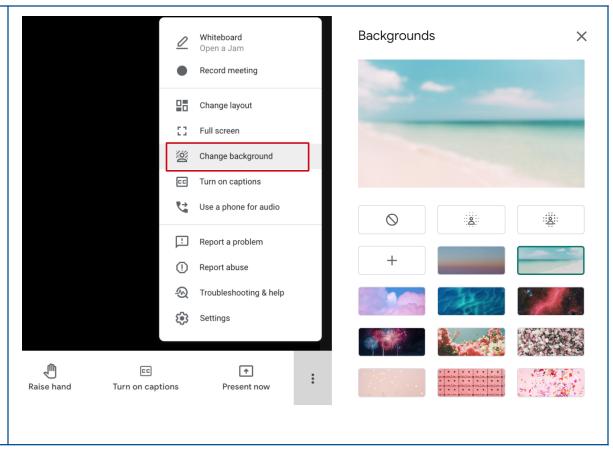